# **Aktivität: Gegenseitige Beurteilung (Peer Assessment)**

Bei der Aktivität "Gegenseitige Beurteilung" reichen Ihre Kursteilnehmer\*innen nicht nur Ihre Arbeiten ein, sondern bewerten sich in einem zweiten Schritt auch gegenseitig. Dadurch ermöglicht diese Methode, auch in sehr großen Veranstaltungen, die individuelle Bewertungen von Einreichungen.

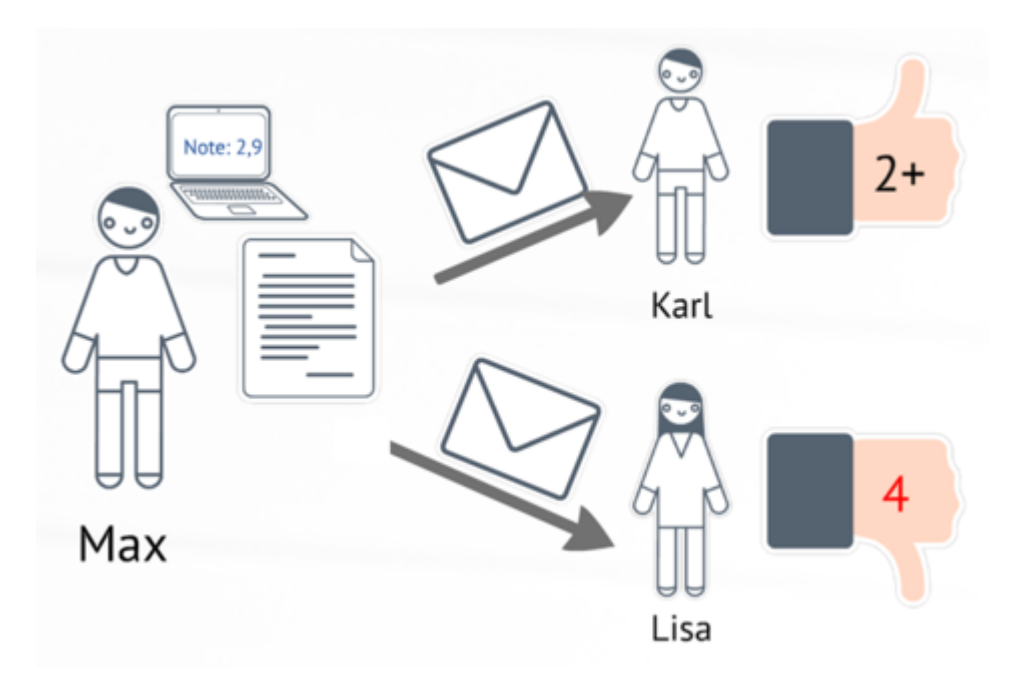

# **Konzeption**

Bevor Sie mit Peer Assessment starten, sollten Sie sich einige Fragen stellen. Dazu bieten wir Ihnen einen [Konzeptionsfragebogen.](https://blendedlearning.th-nuernberg.de/wiki/blendedlearning/doku.php?id=moodle:peer_assessment:konzeptionsfragebogen) Der ausgefüllte Fragebogen kann dann als Vorlage für die Umsetzung in Moodle dienen. Der Einsatz von Peer Assessment erfordert einige Konfigurationsarbeit in Moodle. Wenden Sie sich gerne an das [Team Lehr- und Kompetenzentwicklung \(LeKo\)](mailto:leko@th-nuernberg.de), wenn Sie das erste Mal Peer Assessment einsetzen oder ausprobieren wollen. Wir unterstützen Sie gerne bei der Konzeption und Umsetzung.

# **Gegenseitige Beurteilung anlegen**

- 1. Navigieren Sie zunächst in den gewünschten Kurs.
- 2. Schalten Sie anschließend den [Bearbeitungsmodus](https://blendedlearning.th-nuernberg.de/wiki/blendedlearning/doku.php?id=moodle4:verwaltung:kurs_bearbeiten) Ihres Kurses über den Schalter Bearbeiten in der rechten oberen Ecke an.
- 3. Klicken Sie unter dem gewünschten Abschnitt auf Aktivität oder Material anlegen.
- 4. Wählen Sie nun Gegenseitige Beurteilung aus und geben Sie einen Namen an. Sie können ebenfalls eine Beschreibung ergänzen. Dies ist jedoch nicht die tatsächliche Aufgabenstellung.

# **Die wichtigsten Einstellungen**

### **Abschnitt Punkteeinstellungen:**

- Punktestrategie auswählen
	- $\circ$  Aufsummierte Bewertung: Beurteilung anhand eines oder mehrerer Kriterien mit Punkten und Kommentaren.
	- $\circ$  Kommentare: Beurteilung anhand eines oder mehrerer Kriterien Kommentaren. Es werden keine Punkte vergeben.
	- Aussagen zustimmen oder ablehnen: Beurteilung anhand eines oder mehrerer binären Kriterien (JA/NEIN) und ergänzend Kommentaren.
	- Bewertungskriterien: Beurteilung anhand eines oder mehrerer Kriterien mit Aspekten der eingereichten Arbeiten.
- Bewertung für die Einreichung festlegen (Empfehlung: 70)
- Bewertung für die Beurteilung festlegen (Empfehlung: 30)

### **Abschnitt Einstellungen Einreichungen:**

- Unter Anleitungen für die Einreichung die Aufgabenstellung oder einen Verweis darauf hinterlegen
- Verspätete Einreichungennicht erlauben

### **Abschnitt Beurteilungseinstellungen:**

Dieser Abschnitt muss nur ausgefüllt werden wenn der Beurteilungsbogen nicht eindeutig ist. Manchmal macht es Sinn hier erneut die Aufgabenstellung zu hinterlegen, denn diese ist sonst in der Beurteilungsphase nicht mehr sichtbar.

### **Abschnitt Feedback:**

Gesamtfeedback: Hier kann hinterlegt werden, ob das Gesamtfeedback optional oder notwendig ist.

### **Abschnitt Verfügbarkeit:**

- Einreichungen bis aktivieren und Abgabedatum für die Aufgabenlösung eintragen
- Beurteilung bis aktivieren und Abgabedatum für die Beurteilungen eintragen

Tipp: Wenn Sie mehrere Workshop-Aktivitäten erstellen bietet es sich an ein festes Raster zu verwenden: z.B. die Abgabe soll immer bis Sonntag um 23:55 Uhr erfolgen, die Abgabe der Beurteilung bis Mittwoch um 23:55 Uhr.

Oft ist es hilfreich, **Aufgabenstellungen auf eigenen [Textseiten](https://blendedlearning.th-nuernberg.de/wiki/blendedlearning/doku.php?id=moodle4:inhalte:aktivitaeten_materialien:textseite)** anzugeben: Die Texte aus den oben beschriebenen Abschnitten sind nach der jeweiligen Phase nicht mehr zugänglich. Sie können eine eigene [Textseite](https://blendedlearning.th-nuernberg.de/wiki/blendedlearning/doku.php?id=moodle4:inhalte:aktivitaeten_materialien:textseite) anlegen und darauf jeweils in der Anleitung für die Einreichung bzw. den Hinweisen zur Beurteilung verweisen. So ist die Aufgabenstellung auch später noch zu finden und Sie müssen nicht den selben Text mehrmals

angeben.

### **Automatische Zuteilung aktivieren**

- 1. Klicken Sie in der Kursnavigation auf Zuteilung der Einreichungen.
- 2. Wählen Sie Zeitgesteuerte Aufteilung über das Dropdown-Menü links oben aus.
- 3. Tragen Sie dort folgende Einstellungen ein:
	- $\circ$  Setzen Sie einen Haken bei Zeitgesteuerte Aufteilung aktivieren.
	- o Stellen Sie unter Einstellungen Zuordnungen die Anzahl von Beurteilungsaufträgen pro Einreichung fest (Empfehlung: 2).
- 4. Speichern Sie die Änderungen über Änderungen speichern.

# **Bewertungsbogen ausfüllen**

- 1. Klicken Sie in der Kursnavigation auf Beurteilungsbogen.
- 2. Tragen Sie hier Ihre Kriterien und deren Gewichtung ein (Hinweis: Die Gewichtung ist relativ zur Gewichtung der anderen Kriterien).
- 3. Tipps für die Verwendung von Kriterien:
	- Geben Sie Kriterien möglichst genau an
	- Fragen Sie immer nur einen Aspekt pro Kriterium ab
	- Gewichten Sie besonders wichtige Kriterien höher
	- Bitten Sie Ihre Studierenden immer die Kommentare auszufüllen
	- Geben Sie evtl. eine Beispieleinreichung mit Bepunktung vor
- 4. Fahren Sie mit Speichern und weiter bearbeiten fort.
- 5. Dieser Schritt ist nur bei der Punktestrategien Aussagen zustimmen oder ablehnen nötig
	- Füllen Sie die Tabelle maximaler Punkte aus indem Sie die vorgeschlagenen Prozentwerte abschreiben.
	- $\circ$  Hinweis: Wenn Sie diesen Schritt vergessen, bekommt jede Einreichung immer die volle Punktzahl.

# **Workshop starten**

Der Workshop kann jetzt starten. Wechseln Sie dazu in die Einreichungsphase mit einem Klick auf In Einreichungsphase wechseln.

Hinweis: Nach Ablauf der Bearbeitungszeit wechselt der Workshop automatisch in die Beurteilungsphase. Sie müssen jetzt erst mal nichts tun. Erst nach Ende der Einreichungs- und der Beurteilungsphase müssen Sie wieder aktiv werden.

# **Endbewertung (nach Abgabe der Einreichungen und Beurteilungen)**

Prüfen Sie die Einreichungen und deren Beurteilung stichprobenartig auf deren Plausibilität

- Sie können ggf. korrigierend eingreifen
- Falls Teilnehmer\*innen keine Bewertung erhalten haben, sollten Sie diese bewerten
- Besonders aufmerksam sollten Sie in folgenden Fällen werden:
	- Eine Einreichung wurde sehr schlecht beurteilt
	- Eine Einreichung hat zwei sehr unterschiedliche Beurteilungen erhalten
	- $\circ$  Eine Einreichung hat überhaupt keine Bewertung erhalten
- Drücken Sie auf Bewertungen neu berechnen, wenn Sie fertig sind
- Ausführliche Tipps zum Vorgehen finden Sie in dem [Leitfaden für die Bewertungsphase](https://blendedlearning.th-nuernberg.de/wiki/blendedlearning/doku.php?id=moodle:howto:bewertungsphase)

### **Wechsel in die geschlossene Phase**

Um den Workshop vollständig abzuschließen, müssen Sie in die geschlossene Phase wechseln. Dies funktioniert wieder durch Drücken von Gegenseitige Beurteilung abschließen.

Die Teilnehmer\*innen erhalten (erst) jetzt Einblick in Ihre Bewertungen. Um als Teilnehmer\*in Einblick in die Beurteilung der eigenen Einreichung zu bekommen, klicken Sie einfach auf Meine Einreichung bzw. auf den Titel der eigenen Einreichung.

### **Eine Workshop-Aufgabe wiederherstellen**

Vorsicht: Bei der Wiederherstellung einer Workshop-Aufgabe gehen Einstellungen verloren: Die Workshop-Phase und "Einreichungen zuordnen"!

- Workshop-Titel anpassen
- Im Abschnitt Verfügbarkeit
	- $\circ$  Einreichung ab anpassen
	- $\circ$  Einreichung bis anpassen
	- Bewertung bis anpassen
- Ggf. Beurteilungsbogen anpassen und Punktzahlen dort überprüfen.
- Die Phase auf die Einreichungsphase zurücksetzen
- Unter Einreichungen zuordnen die Zeitgesteuerte Aufteilung aktivieren.

### **Weiterführende Links**

- [Aktivität: Gegenseitige Beurteilung \(Peer Assessment\)](https://blendedlearning.th-nuernberg.de/wiki/blendedlearning/doku.php?id=moodle4:inhalte:aktivitaeten_materialien:gegenseitige_beurteilung)
- [Peer Assessment für Studierende](https://blendedlearning.th-nuernberg.de/wiki/blendedlearning/doku.php?id=moodle4:szenarien:peer_assessment_fuer_studierende)
- [Ausführlicher Erfahrungsbericht Prog1 WS13/14](https://intern.ohmportal.de/fileadmin/Mehr_Qualitaet_in_der_Lehre/Presse/Peer_Assessment_HDI-Beitrag_2014.pdf)

### **Alternativen**

Eine - in der Administration wie auch Bedienung - deutlich einfachere Version der gegenseitigen

Beurteilung, können Sie mit Hilfe eines [Forums](https://blendedlearning.th-nuernberg.de/wiki/blendedlearning/doku.php?id=moodle4:inhalte:aktivitaeten_materialien:forum#frage-antwort-forumstudierende_geben_sich_gegenseitig_feedback) basteln.

### [Peer Assessment](https://blendedlearning.th-nuernberg.de/wiki/blendedlearning/doku.php?id=tag:peer_assessment&do=showtag&tag=Peer_Assessment), [Interaktion](https://blendedlearning.th-nuernberg.de/wiki/blendedlearning/doku.php?id=tag:interaktion&do=showtag&tag=Interaktion)

From: <https://blendedlearning.th-nuernberg.de/wiki/blendedlearning/> - **Wiki Digitale Lehre**

Permanent link:<br>[https://blendedlearning.th-nuernberg.de/wiki/blendedlearning/doku.php?id=moodle4:inhalte:aktivitaeten\\_materialien:gegenseitige\\_beurteilung&rev=1698739132](https://blendedlearning.th-nuernberg.de/wiki/blendedlearning/doku.php?id=moodle4:inhalte:aktivitaeten_materialien:gegenseitige_beurteilung&rev=1698739132) Last update: **2023/10/31 08:58**

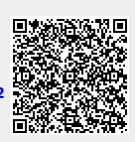